# **ONLINE & IN-PERSON RESALES REGISTRATION & TAGGING INSTRUCTIONS**

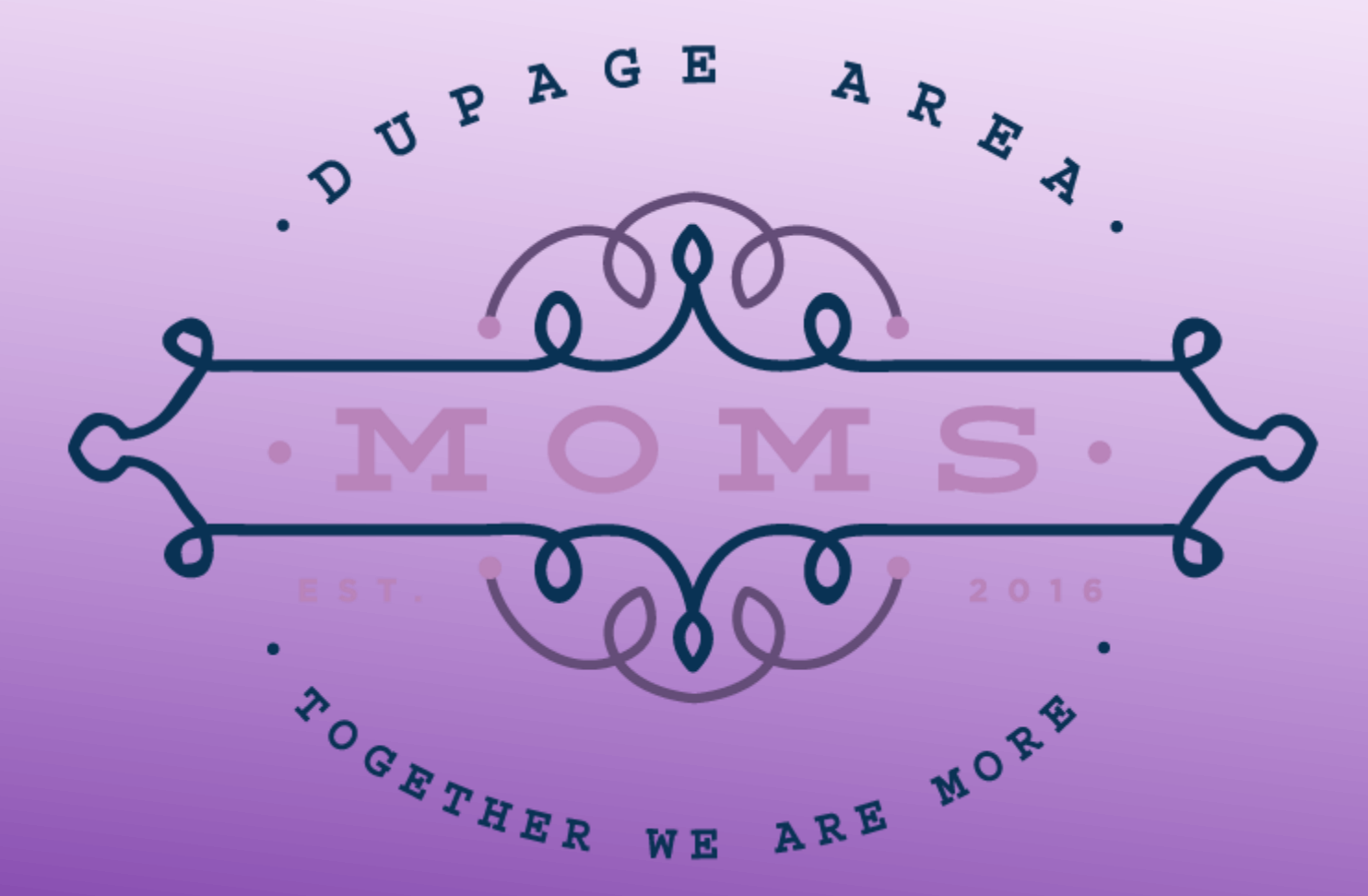

## **WHAT IS MY SALE MANAGER (MSM)?**

- ❑ My Sale Manager is a service that allows us to fully automate our resale.
- MSM allows the organization to:
	- ❑ Manage seller registration
	- ❑ Automate shift sign up by eliminating the tedious task of assigning sellers to shifts
	- Automate resale by using barcoded price tags
	- ❑ Eliminate manual errors at check out
	- ❑ Eliminate the task of sorting tags after the resale
	- Faster checks to the seller
- ❑ MSM allows resale participants to:
	- Easily sign up to become a seller
	- Select the exact shifts you want to work and get immediate confirmation of shift selection
	- Easily enter information to create barcoded tags
	- ❑ Store tag information and manage your personal resale inventory all in one convenient place

#### **TO REGISTER AS A SELLER OR VOLUNTEER**

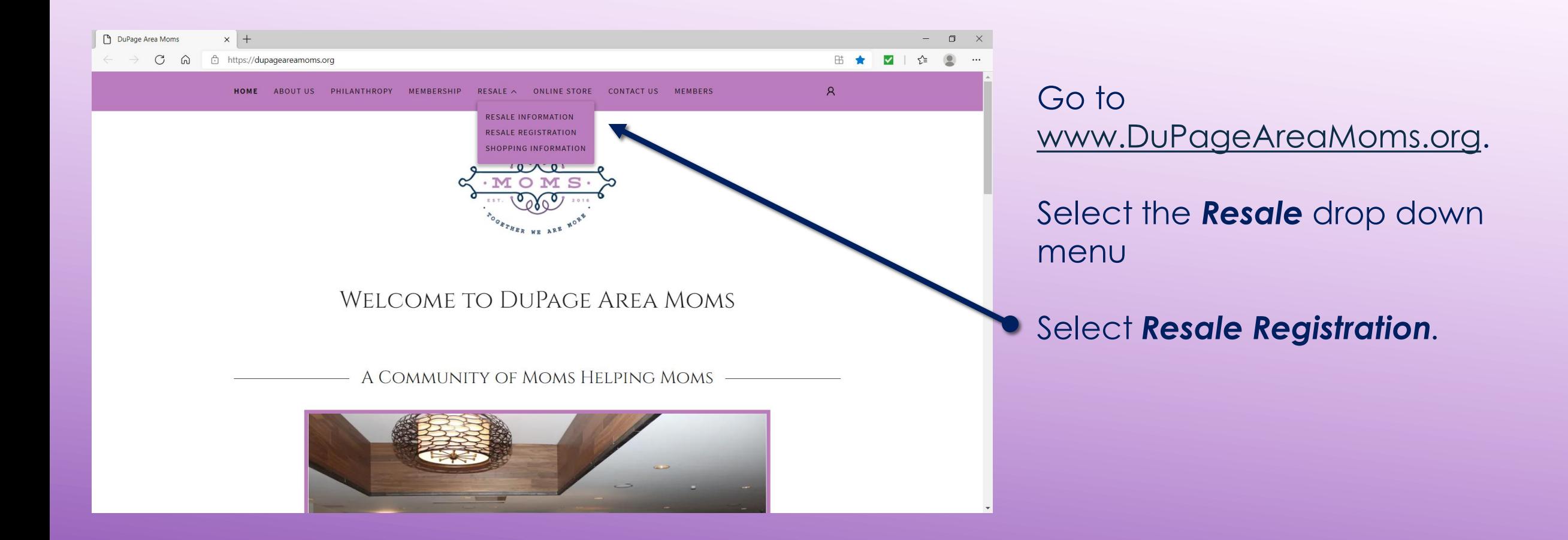

### **TO REGISTER AS A SELLER OR VOLUNTEER**

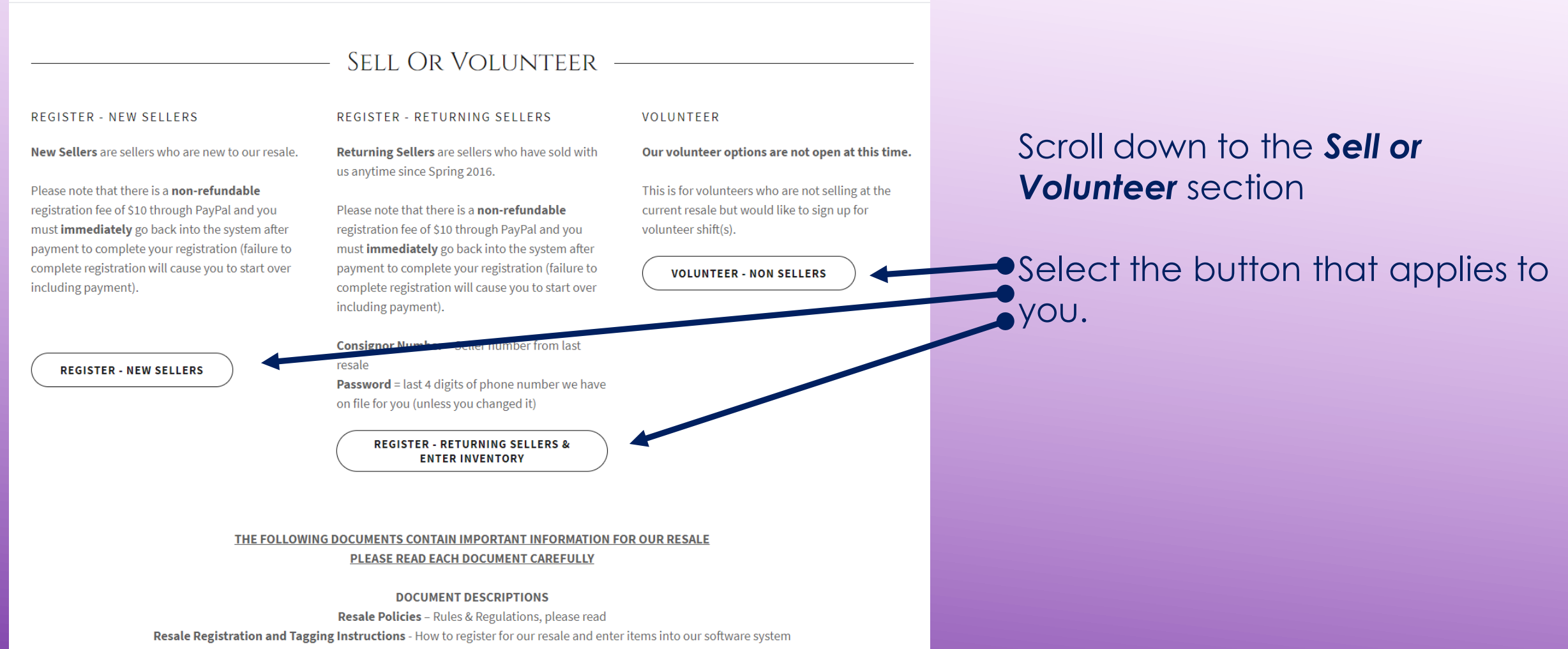

Seller Instructions - Calendar of Events, what we accept, how to prepare, and drop-off/pick-up information

#### **NEW CONSIGNER LOG IN**

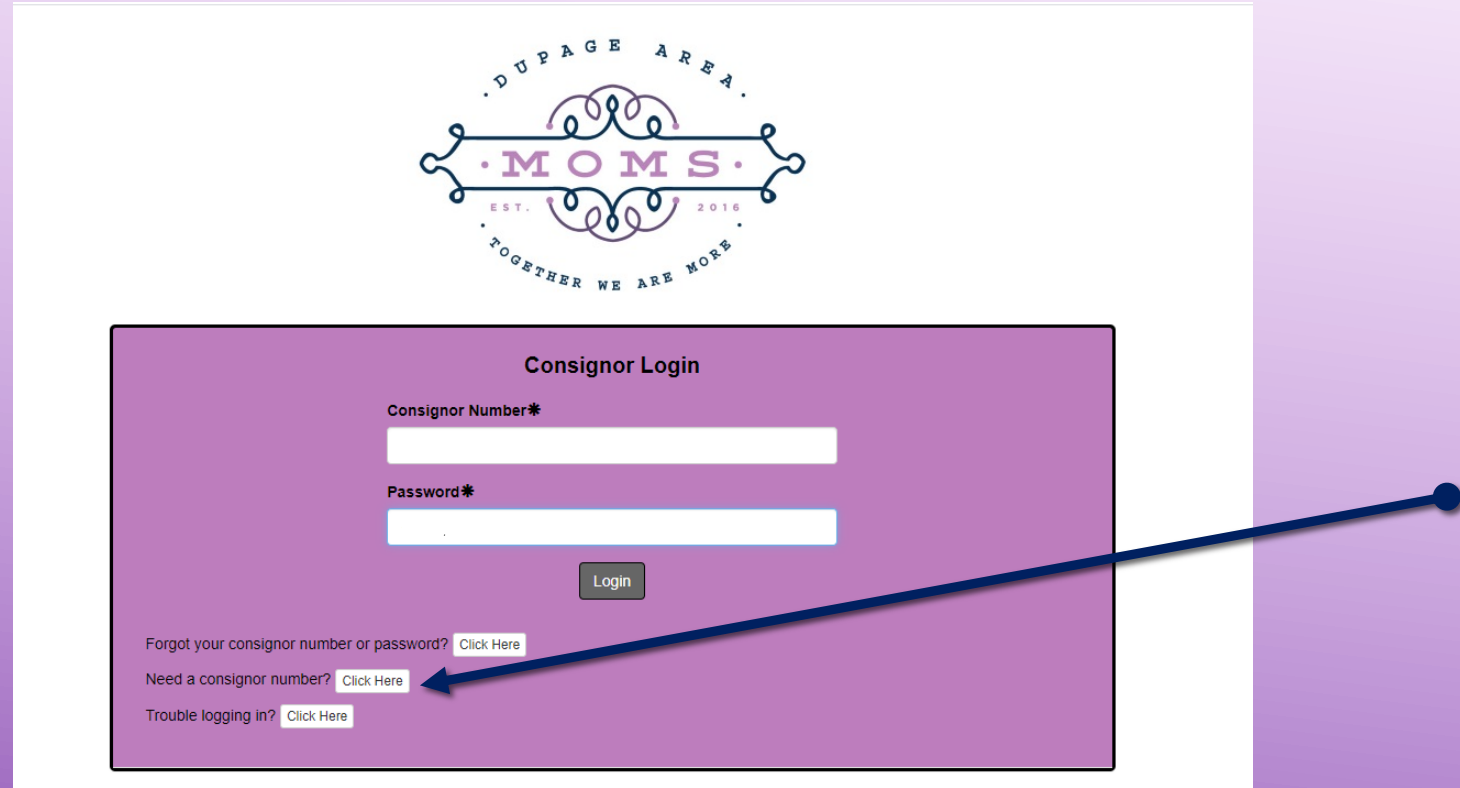

Copyright @2021 - MySaleManager.NET. All Rights Reserved.

First time logging in? Click on *Need a consignor number* and fill out form to set up consigner account.

#### **RETURNING CONSIGNER LOG IN**

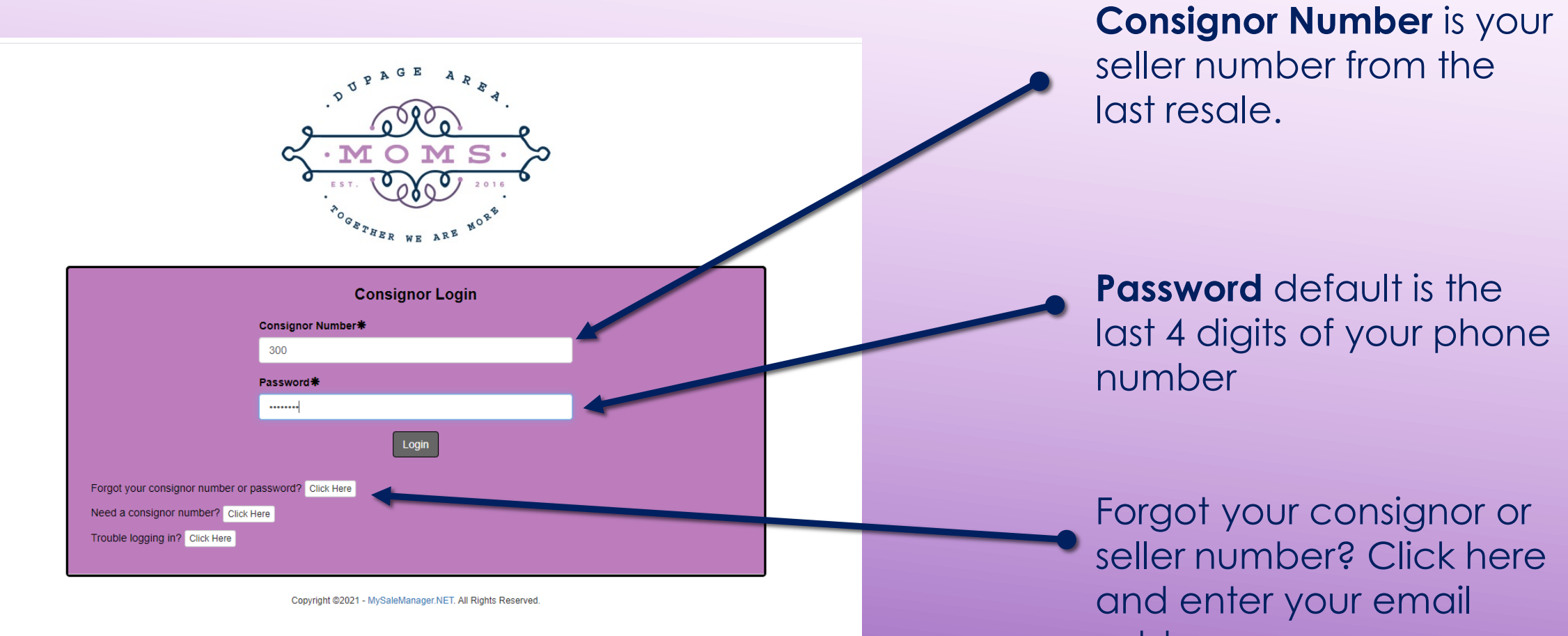

address.

#### **ONCE YOU'VE LOGGED IN**

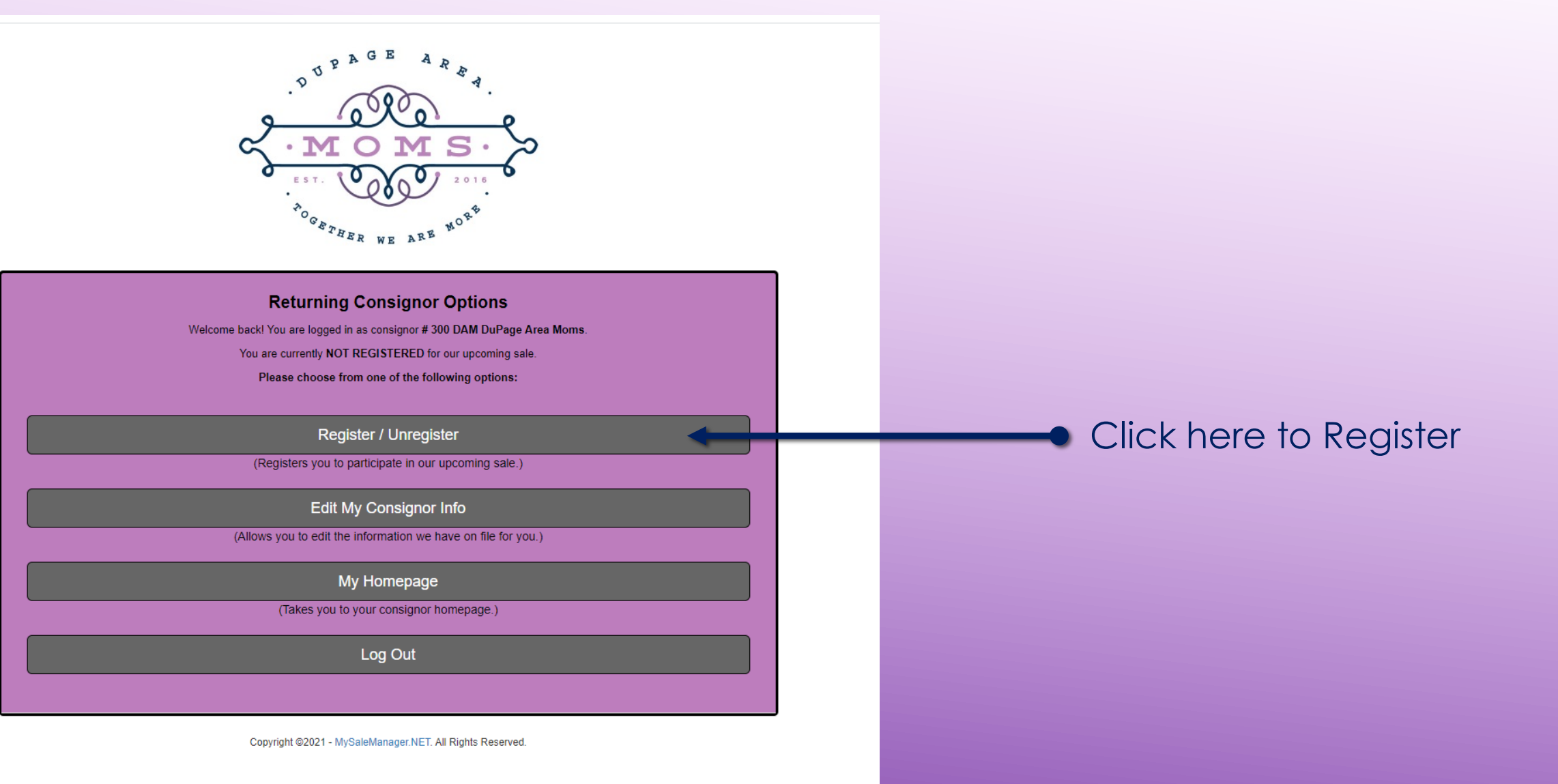

### **TO REGISTER**

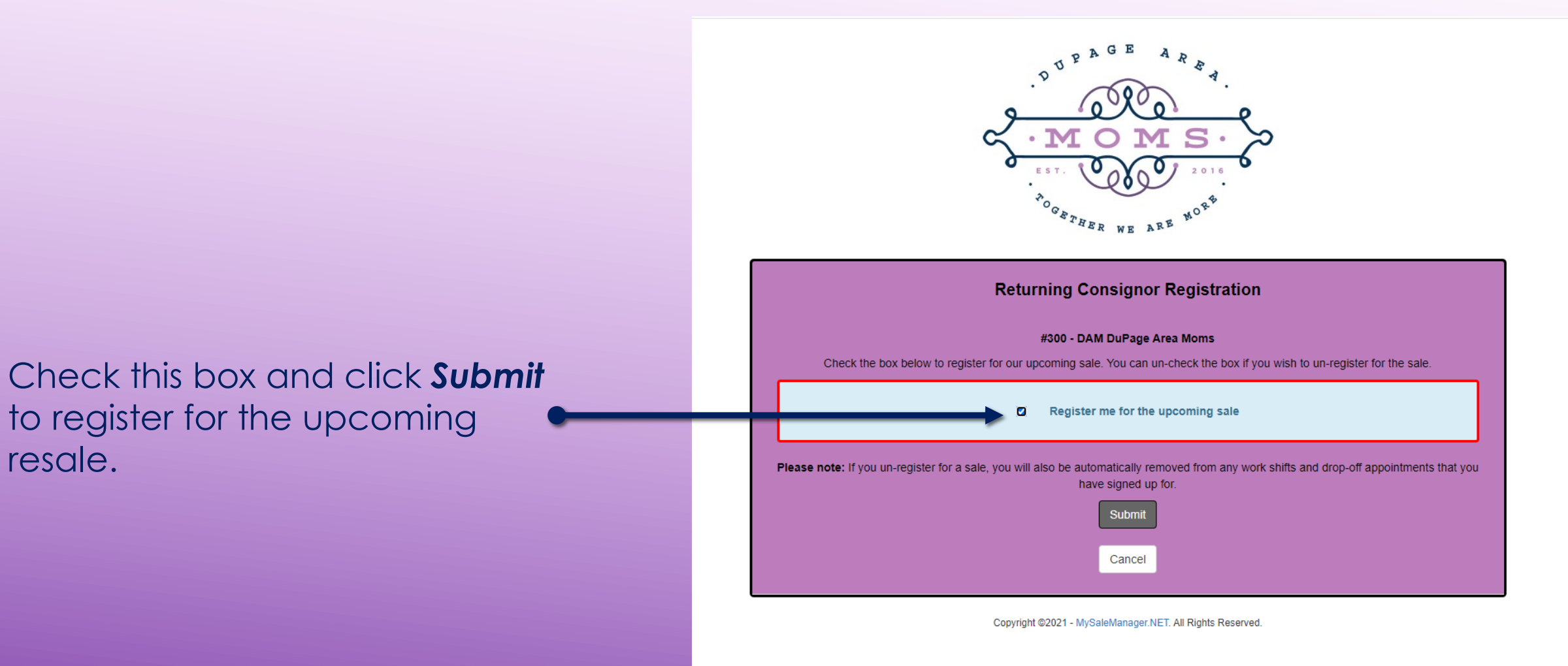

#### **TO REGISTER**

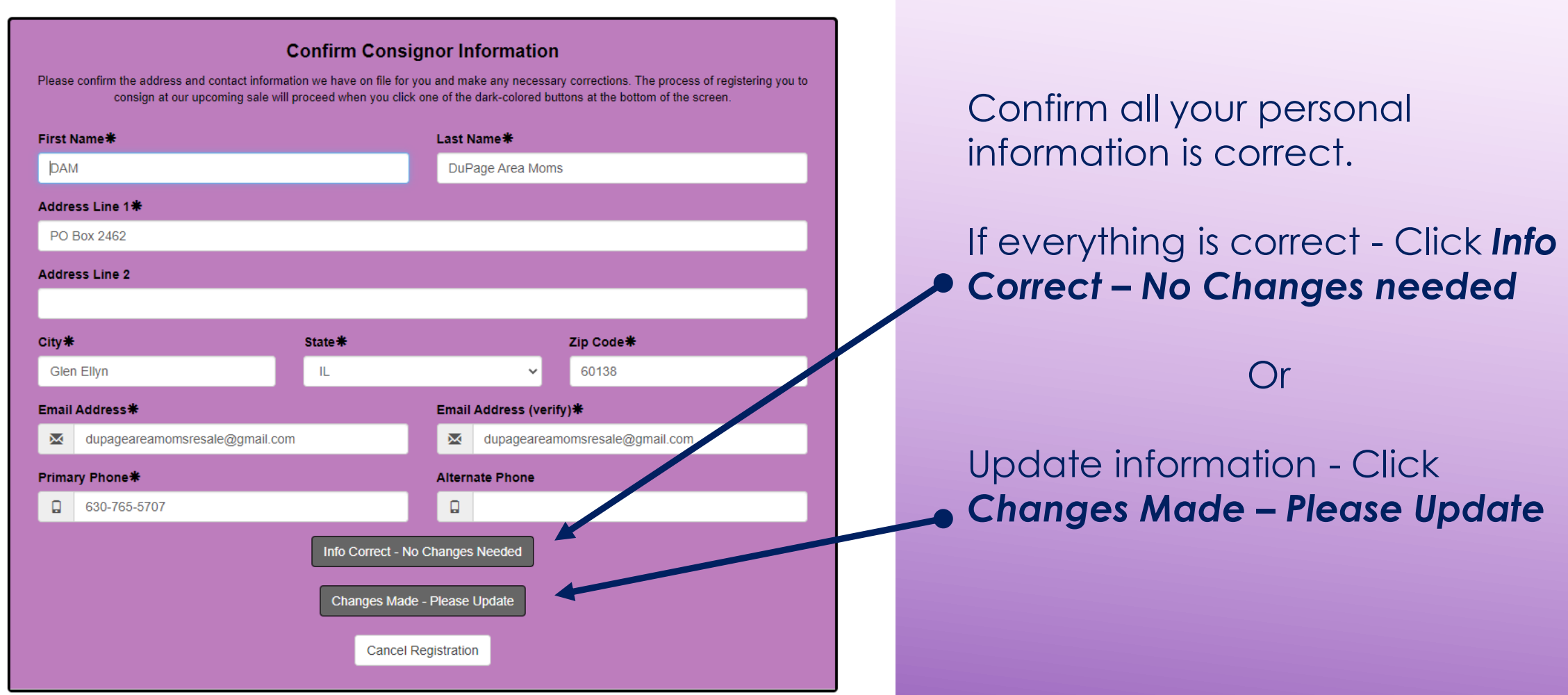

#### **Consignor/Seller Agreement**

Please read and agree to our Seller Agreement. You must signify your acceptance of the seller agreement at the bottom of this page before continuing

#### DuPage Area Moms Resale Policies

Last Updated Jan 29, 2020

#### General

- All DuPage Area Moms policies apply. G1
- All sales are final. Merchandise is AS IS, no returns, no refunds. This will be stamped on receipts and posted by cashiers. G2
- G<sub>3</sub> No children under 13 years of age are allowed at the Friday presale. If necessary, infants in front carriers only will be allowed. Wearing backpack style infant carriers is NOT allowed
- G4 No personal strollers or wagons are allowed on the sale floor at any time (except those being sold).
- Parents should not let children play with the merchandise. Parents are responsible to pay for an item their child damag G5
- \$1.00 admission is charged for adults on Saturday morning. Afternoon half-price sale admission is free. G<sub>6</sub>
- There is no charge for children. Children must be accompanied by an adult at all times. G7
- There is no admission charge to the presale on Friday for our resale volunteers. Presale passes may be purchased. G8
- On Saturday, doors open at 7:30am-12:00pm and 1:00pm-2:15pm (half-price sale). We are closed from 12:00pm-1:00pm for lur G9

Click *Continue*

- G10 No merchandise is allowed in the kitchen (other than rejected or untagged items) or washrooms for any reason.
- G11 No clothing is to be tried on.
- G12 No backpacks or closed bags will be allowed on the sale floor.
- G13 No food or drink is allowed on the sale floor near the merchandise.
- G14 All bags are subject to inspection

#### After reading, type "YES" in the box

V5 Volunteers are asked to come on time and stay for their entire scheduled shift. Changes are sometimes necessary but should be kept to a minimum

V6 Volunteers who are also selling must arrive at least 30 minutes early to drop off their items before their scheduled shift or wait until after their shift is over. All drop-offs must be completed by 9:00pm on Thursday and 11:30am on Friday. Committee members may bring in merchandise during a lull in activity if it is appropriate.

- V7 During the Friday presale no quests are allowed to shop prior to 7:00pm.
- Volunteers who are unable to attend the presale may send another person (including a non-volunteer) to shop in their name. The substitute must follow all shopping policies. V8
- V9 Hiding of merchandise (i.e., deliberately placing it in the wrong size, gender or area) so that others will not find it, is unfair to others and is prohibited. Violations of this policy may result in not being welcomed to volunteer at future resales.
- V10 All items taken off the sale floor must be purchased, or promptly returned to the sale floor for purchase by others.
- V11 No clothing is to be tried on.

V12 Volunteers will leave the sale floor at 12:00pm (noon) Saturday, or as soon as the floor is straightened up. DuPage Area Moms will provide Saturday volunteers with a pizza lunch from 12:00pm-12:30pm at no charge.

V13 Individuals who volunteer for Saturday shifts may pre-shop the half-price sale; this will begin no sooner than 12:30pm. Volunteers scheduled to work the afternoon shift of 1:00pm-5:00pm must be in place and ready to work by no later than 1:00pm

V14 Nothing is to be removed from the donation table.

V15 Volunteers who work as a Super Volunteer for a minimum of 12 hours can pre-shop from 4:00pm-7:00pm on Friday. Super Volunteers are invited by the Clothing Resale Committee. The Clothing Resale Committee will make every effort to schedule Super Volunteers in the shifts they request; however, it does reserve the right to schedule Super Volunteers in assigned shifts.

V16 Volunteers who do not show up for scheduled shifts without calling in will, upon the second occurrence, not be welcome to volunteer at future resales.

V17 Volunteers not adhering to policies may be asked to leave.

V18 If a problem occurs twice with a volunteer (please note it can be any problem and not just two occurrences of the same problem), they will no longer be welcome to volunteer at future resales.

V19 If a volunteer is found to be stealing they will be immediately dismissed and not welcome to volunteer at future resales

Please signify your acceptance of our seller agreement by typing "YES" in the box below. Do you accept the terms of our Seller Agreement as outlined above? \*

**YES** 

After typing "YES" in the box above, please click the Continue button below to continue the registration process. You may click "Cancel Registration" if you prefer not to register at this time. Continue

Cancel Registration

### **PAY CONSIGNOR FEE**

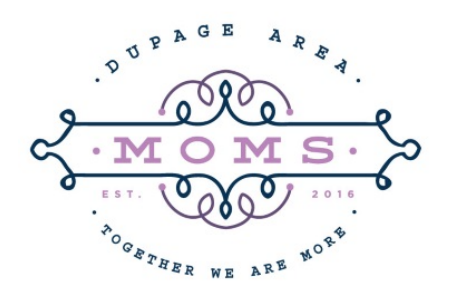

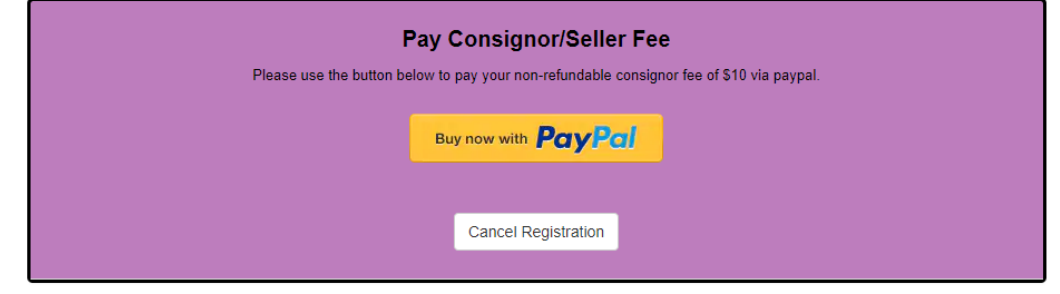

Copyright @2021 - MySaleManager.NET. All Rights Reserved

Once you've updated your contact information and signed the Seller Agreement, you will be prompted to pay the Registration Fee by using PayPal. Click the orange PayPal button to be taken to their web page. Make sure you have your PayPal account information handy before you click. If you are inactive on MySaleManager for too long, the system will time you out and you won't be able to register without contacting us. If you do get timed out, but have already paid your fee, please email a copy of your paid receipt to [DupageAreaMomsResale@gmail.com](mailto:DupageAreaMomsResale@gmail.com)

#### **UPDATING YOUR INFORMATION**

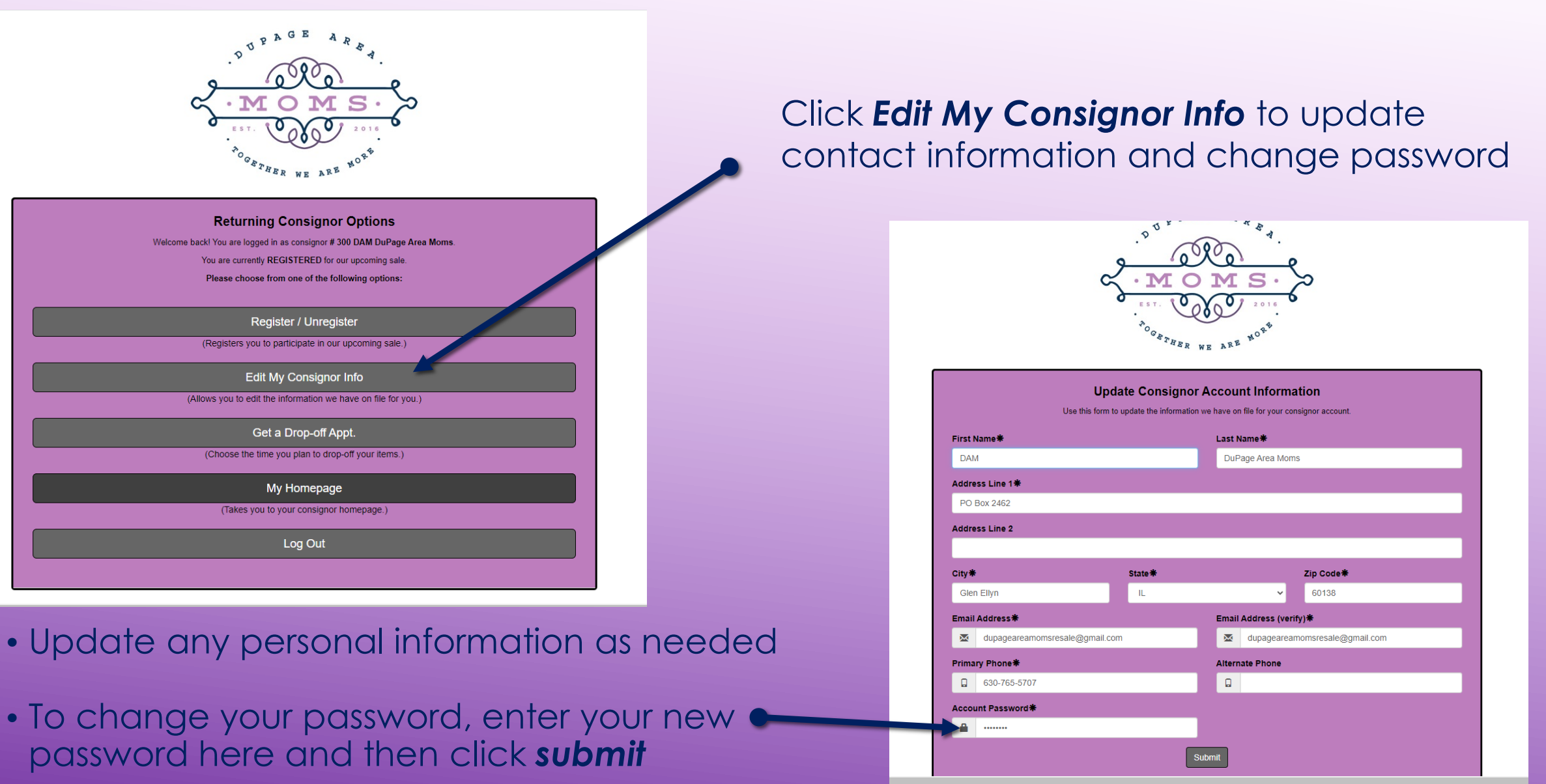

### **SIGN UP FOR A DROP-OFF APPOINTMENT**

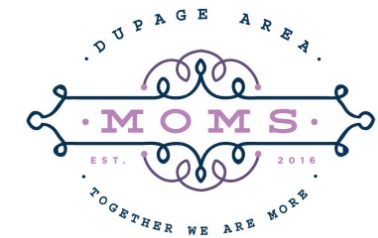

#### **Returning Consignor Options**

Welcome back! You are logged in as consignor #300 DAM DuPage Area Moms

You are currently REGISTERED for our upcoming sale.

Please choose from one of the following options:

#### Register / Unregister

(Registers you to participate in our upcoming sale.)

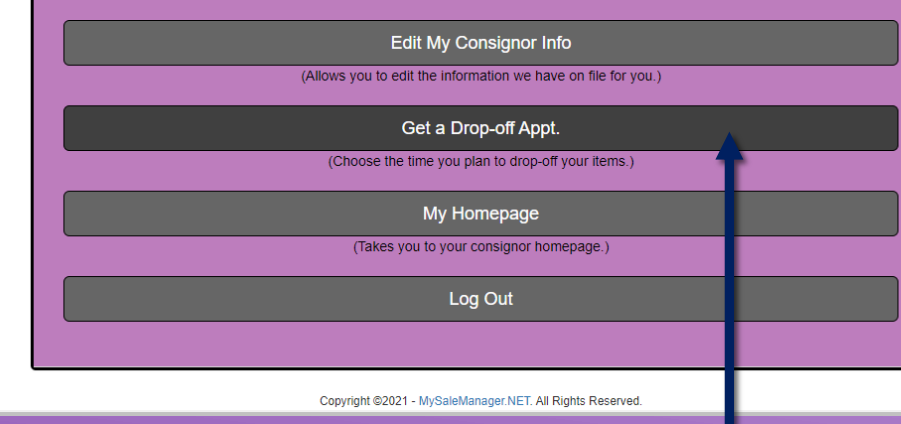

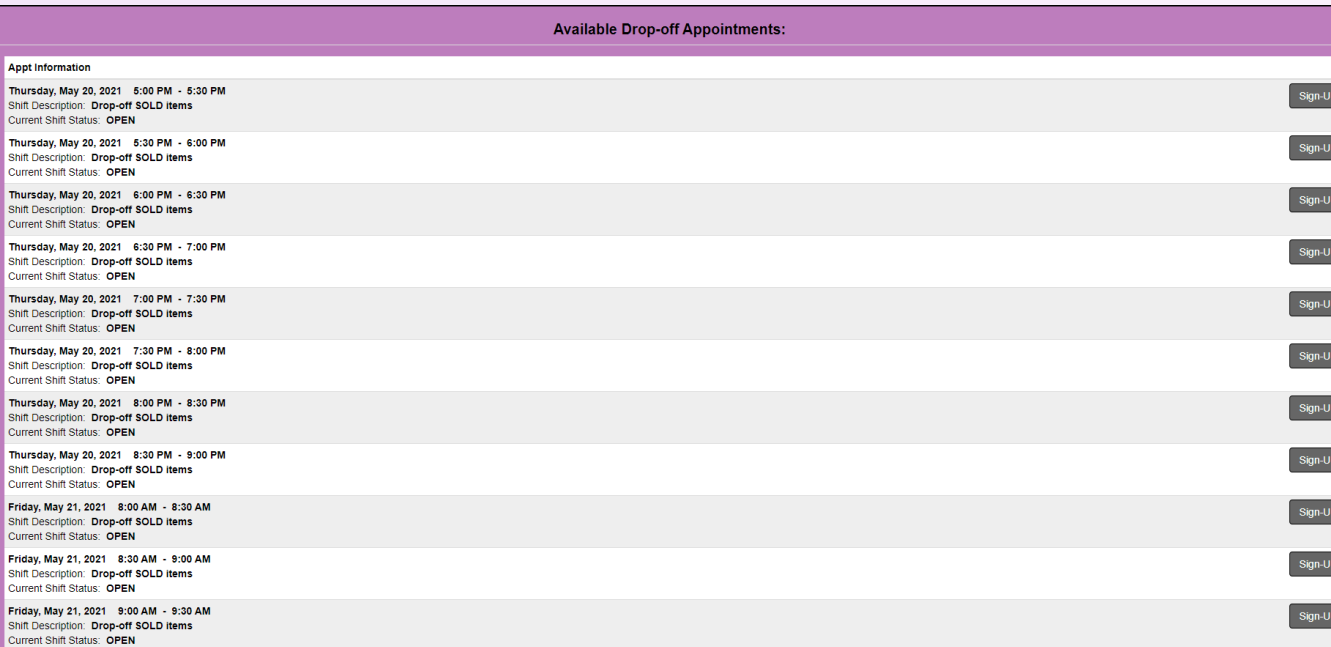

Pick a time and date for sold item drop off and click *Sign Up* 

Click *Get a Drop-off Appt.* 

#### **MY HOMEPAGE**

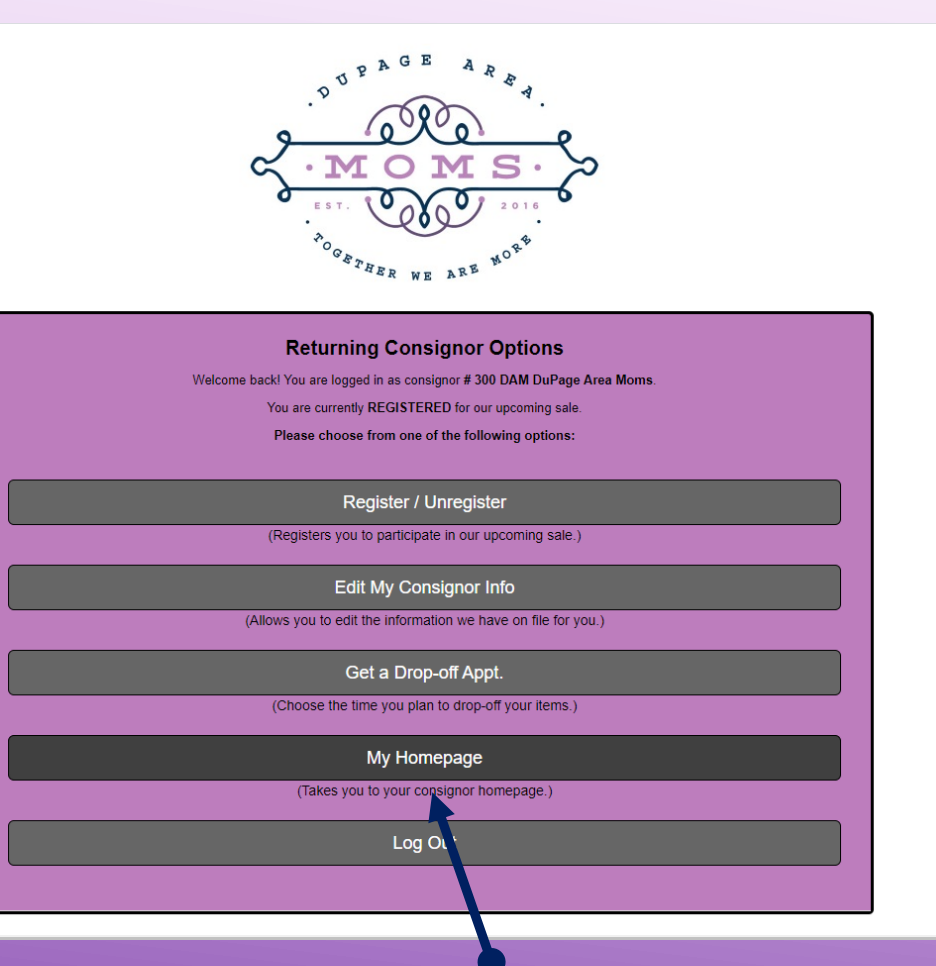

Click to visit *My Homepage*. This is where you will access your inventory, see your drop off appointment, access your seller reports and more.

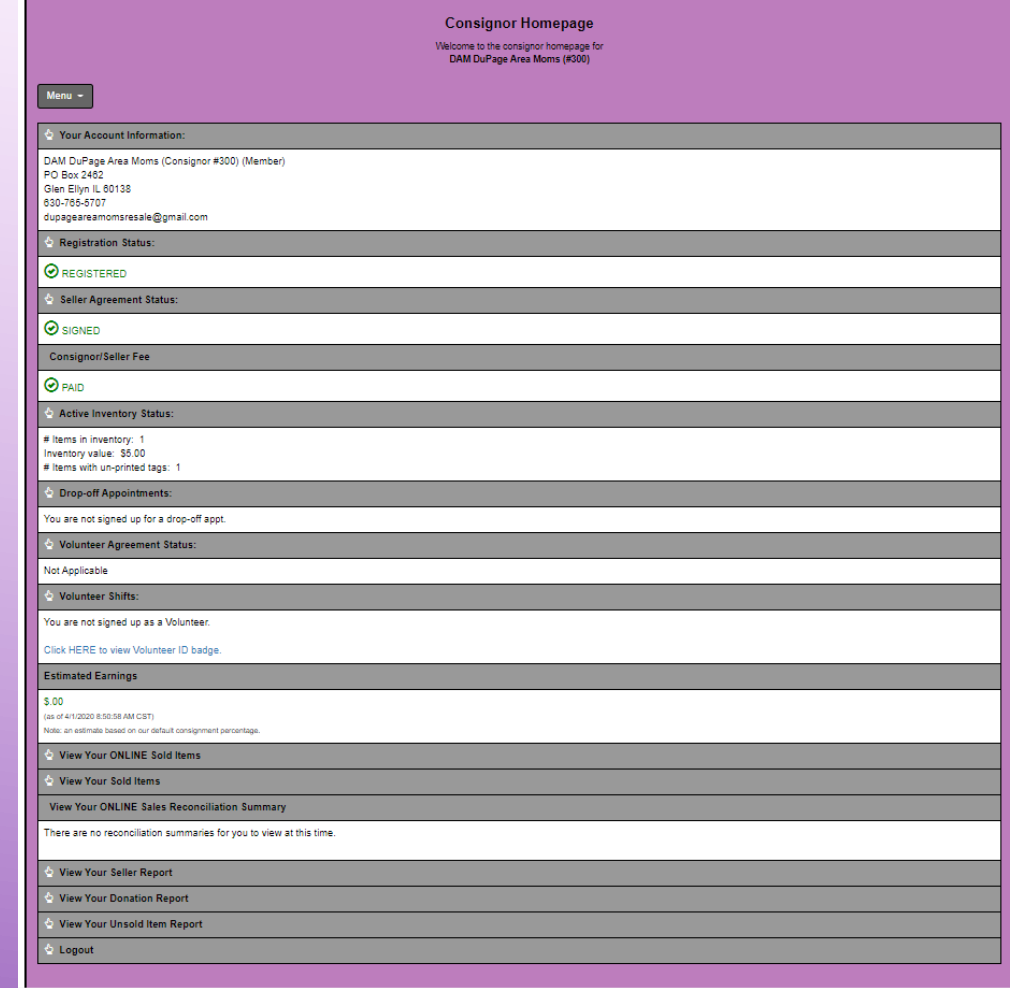

#### **ENTER OR EDIT INVENTORY**

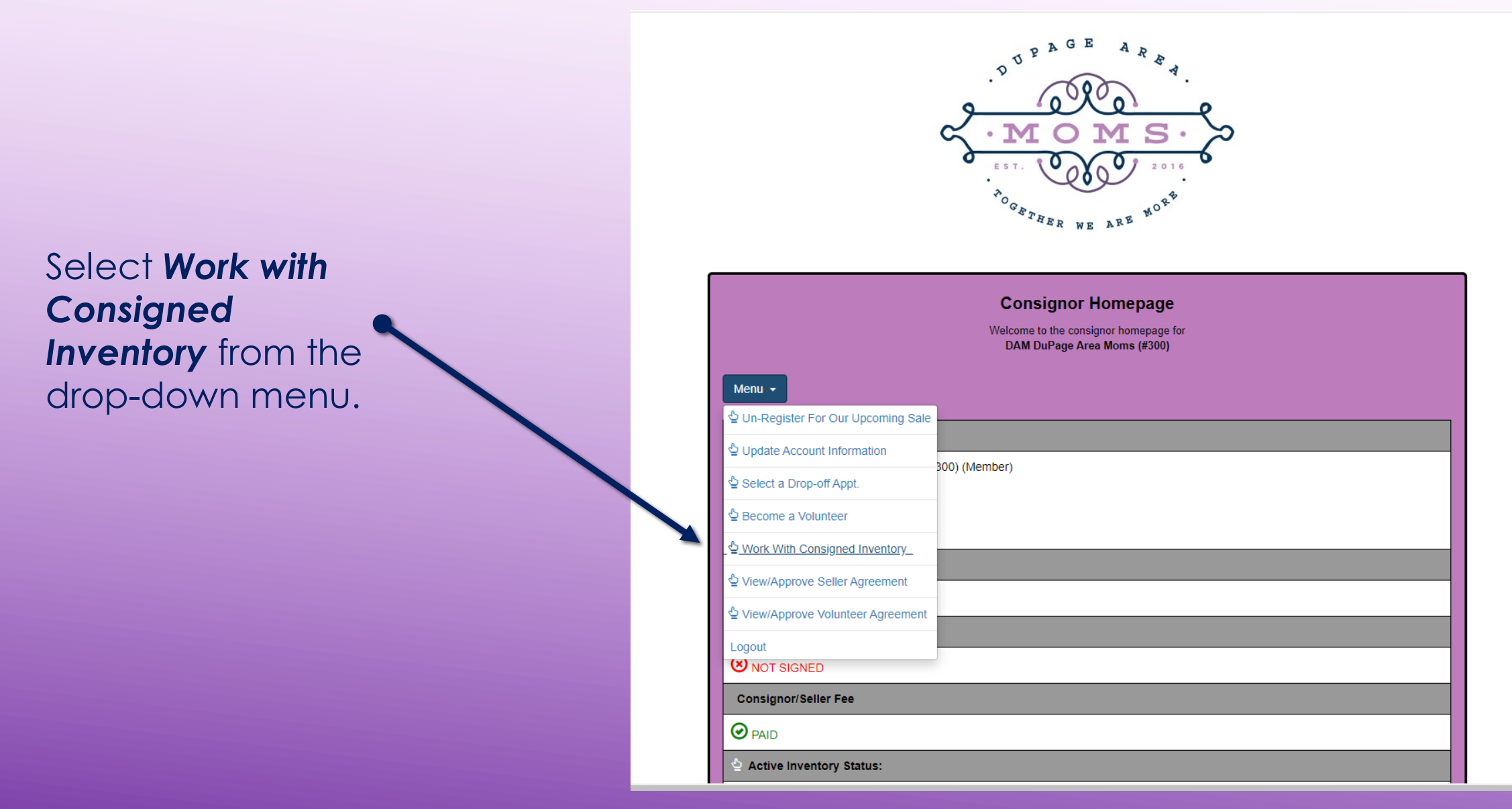

#### **ENTER OR EDIT INVENTORY**

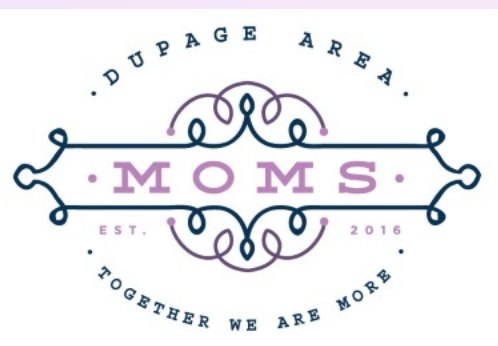

**Consignor Inventory Menu** 

Welcome back! You are logged in as consignor #300 DAM DuPage Area Moms. You are currently REGISTERED for our upcoming sale.

Please choose from one of the following options:

Add Items  $\sim$ 

(Add, Edit, Delete Active Inventory Items)

Inactive Inventory

(Select inventory from past sales that you plan to bring to the upcoming sale)

Print Tags  $\sim$ 

(Print barcoded tags to place on your items. NOTE: Please disable your popup blocker to print tags.)

Inventory Reports -

(View and Print an inventory list of what you are consigning)

**View your Sold Items** 

(Use during the sale to see which of your items have sold)

My Homepage

(Takes you to your consignor homepage)

Logout

(Logout of your consignor account)

Select **Active Inventory** to enter new items.

Select **Inactive Inventory**  to activate inventory from a previous sale. First "**Delete All Sold Items**" then "**Delete All Donated Items**" (note if prior resale was online don't delete unsold donated items). Now your inventory should consist of items that were returned to you unsold. Click the button to make your inventory **Active**.

### **ADD ITEMS**

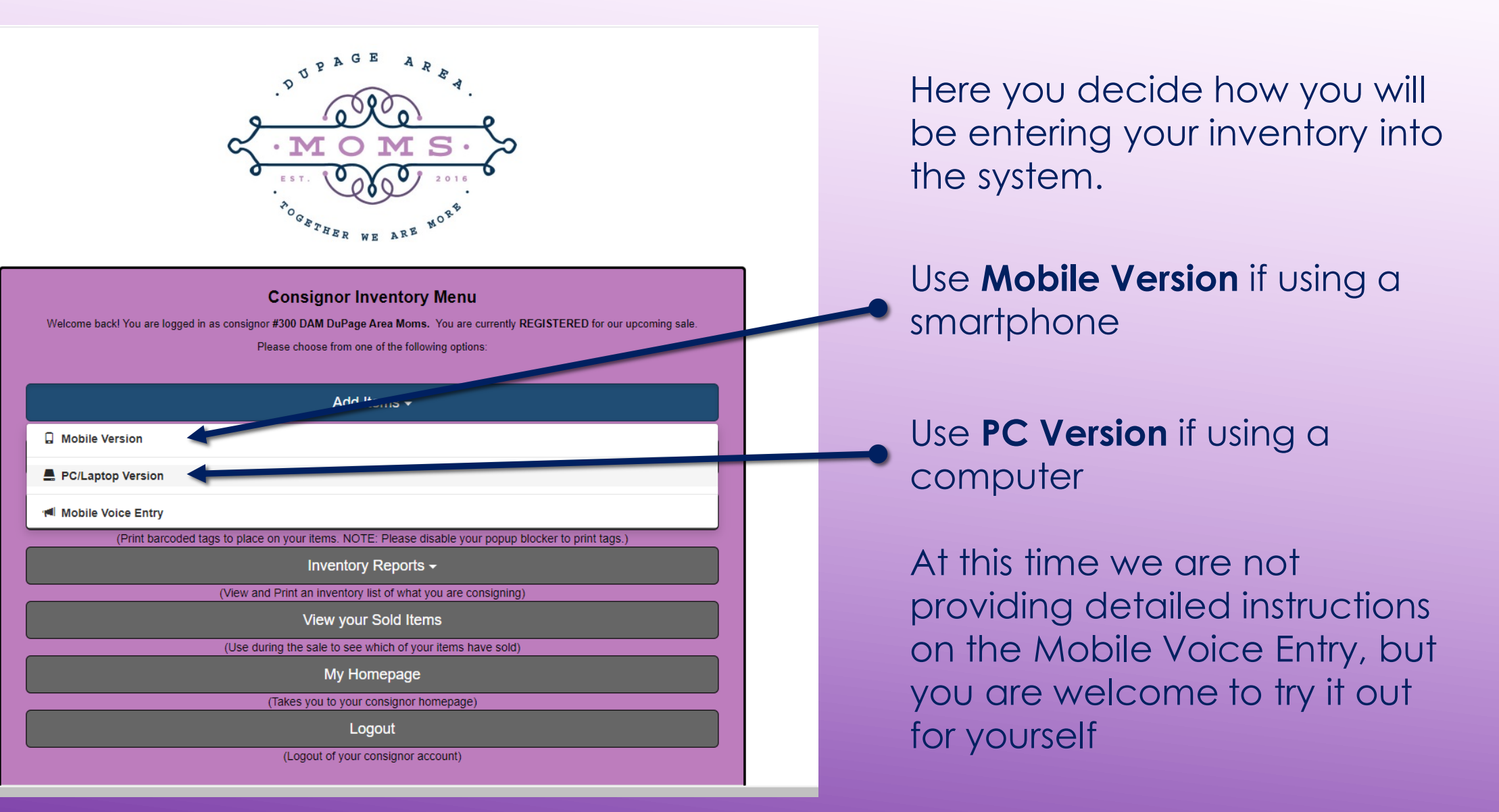

#### **ADD ITEMS**

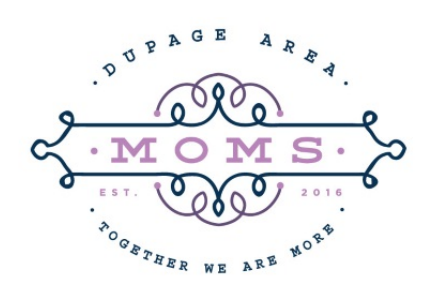

#### **Work With Consigned Items (Active Inventory)**

Use this screen to Add, Edit, or Delete items you are planning to bring to our upcoming sale. Your tags will be printed exactly as you enter your items here. Fields with an asterisk are required. For the best experience, avoid using the BACK button in your browser while working with inventory.

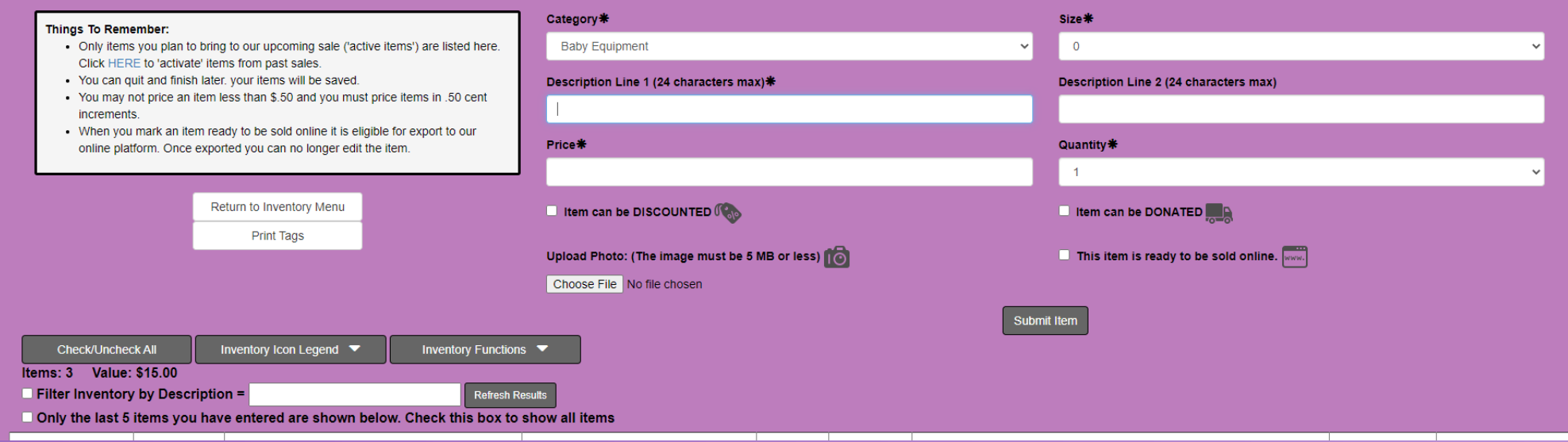

Tip: Tags will be printed exactly as entered. **\*Fields with an asterisk are required**

### **SUGGESTIONS FOR ENTERING INVENTORY**

- Start as soon as possible getting your items entered a box/bin at a time. Don't procrastinate, we find that sellers who do a bit at a time have more items ready increasing their potential profit.
- ❑ Entering in batches of similar items or sizes will speed up the process since the prior pull down category and size will stay populated until you change it. Remember to change the category and size when appropriate.
- ❑ Using detailed descriptions is better than generic descriptions, you'll be able to match up the tag with the actual item easier. "Dr Seuss Red Fish Blue Fish" is better than "Dr Seuss Book" or "Book."
- ❑ Keep our Categories & Sizes document from our website handy. Note the expanded categories and items included within a category. **For ONLINE Resales,** buyers will be able to filter using the categories and sizes while shopping.

### **MORE SUGGESTIONS FOR ENTERING INVENTORY**

- ❑ We recommend placing tags on all your items even if you are only participating in our **ONLINE Resale,** this will help you find your sold items quickly.
- ❑ **For ONLINE Resale**, SOLD tags are required for each sold item, these tags will have the buyer code on them and are different from the tags used for an **IN-PERSON Resale.**
- ❑ For seasonal items, consider using a code such as putting a "s" or "f" in one of the description lines to indicate that item is for spring or fall resale only. This will help when activating unsold inventory from one resale to the next.
- ❑ Note that donation of unsold items is only available for sellers who participate in our **IN-PERSON Resales**.

### **ENTERING NEW ITEMS**

Select a Category from the Drop-down menu. Be as specific as possible when selecting a category. This will help **ONLINE** buyers find your items as they shop & assist with placement of items on the sale floor for **IN-PERSON Resales**.

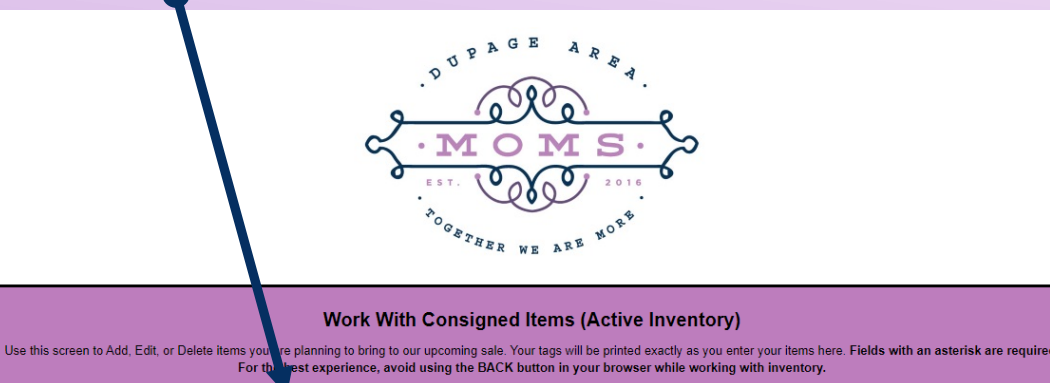

Category\* **Size # Things To Remember:** . Only items you plan to bring to our upcoming sale ('active items') are listed here **Baby Equipment** Click HERE to 'activate' items from past sales . You can quit and finish later, your items will be saved. Description Line 1 (24 characters max) \* Description Line 2 (24 characters max) • You may not price an item less than \$.50 and you must price items in .50 cent increments . When you mark an item ready to be sold online it is eligible for export to our Price\* **Quantity** \* online platform. Once exported you can no longer edit the item Return to Inventory Menu **El Item can be DISCOUNTED CO.** I Item can be DONATED **Print Tags**  $\Box$  This item is ready to be sold online.  $\Box$ Upload Photo: (The image must be 5 MB or less) (10) Choose File No file chosen Submit Item Inventory Icon Legend  $\blacktriangledown$ **Check/Uncheck All** Inventory Functions  $\blacktriangledown$ Items: 3 Value: \$15.00 **Filter Inventory by Description =** Only the last 5 items you have entered are shown below. Check this box to show all items

Tip: A list of categories with descriptions of items and sizes is on our website. Sizes and categories will enable **ONLINE Shoppers** to filter inventory on our **ONLINE** store.

### **ENTERING NEW ITEMS**

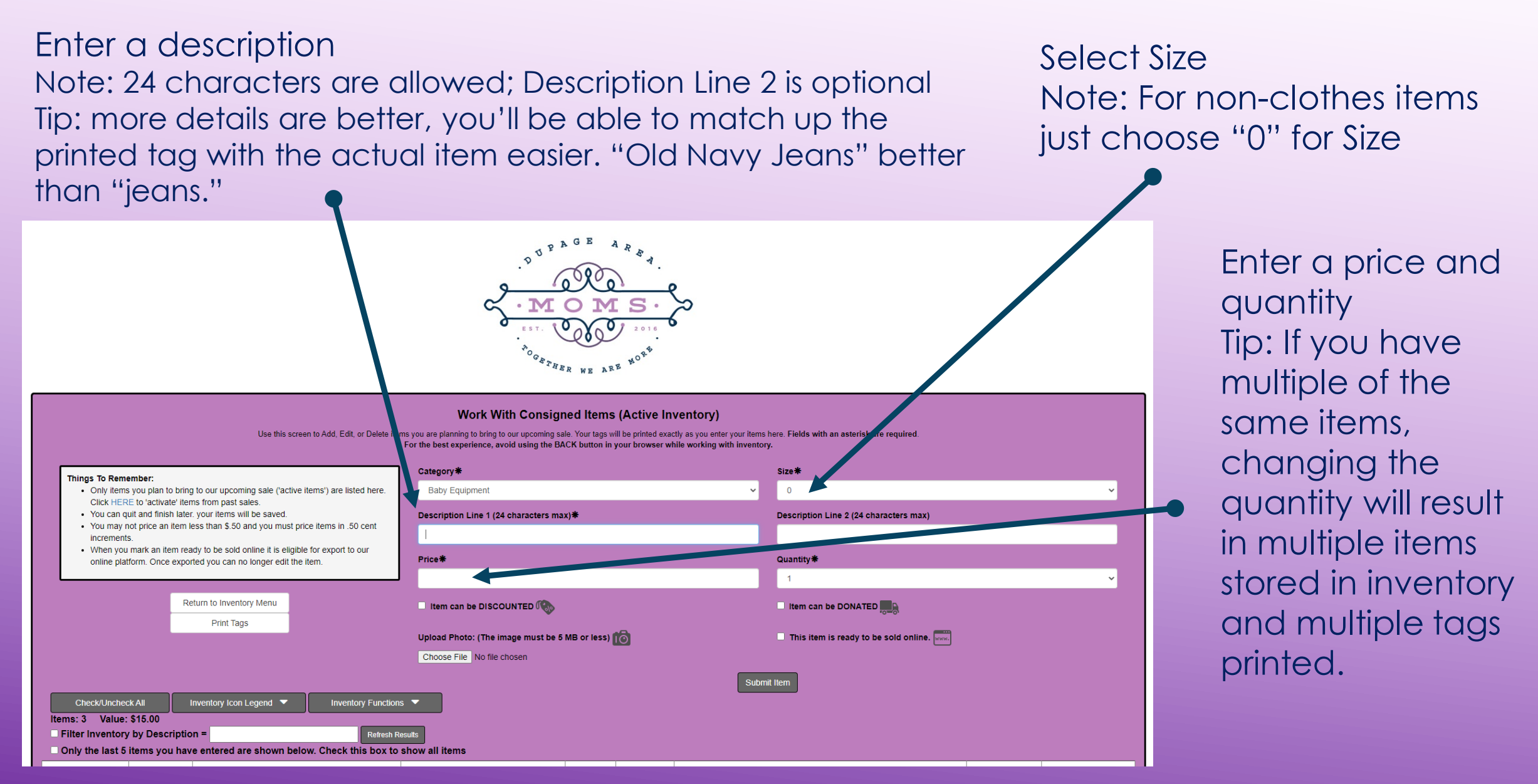

### **ENTERING NEW ITEMS FOR IN-PERSON RESALE**

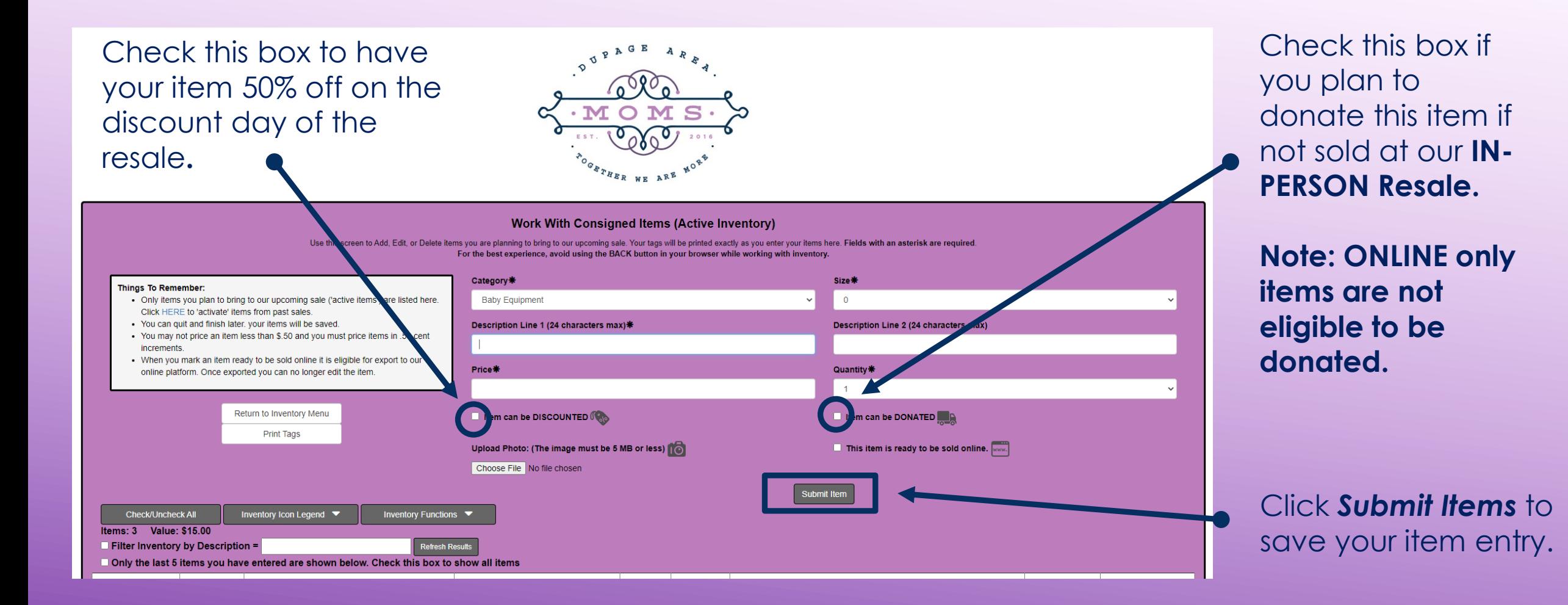

### **UPLOADING A PHOTO FOR ONLINE RESALE**

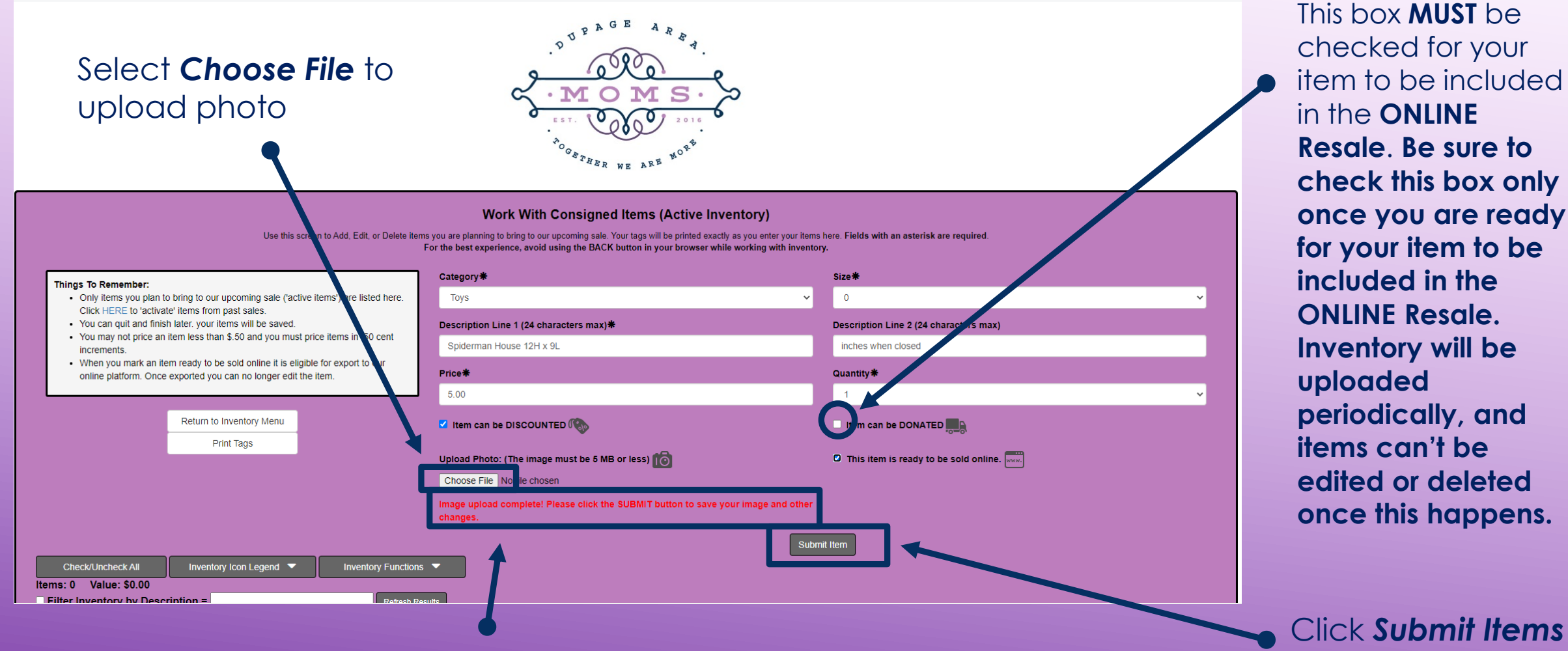

Click *Submit Items* to save your item entry.

This message will appear once your file is uploaded.

### **PHOTO FOR ONLINE RESALE**

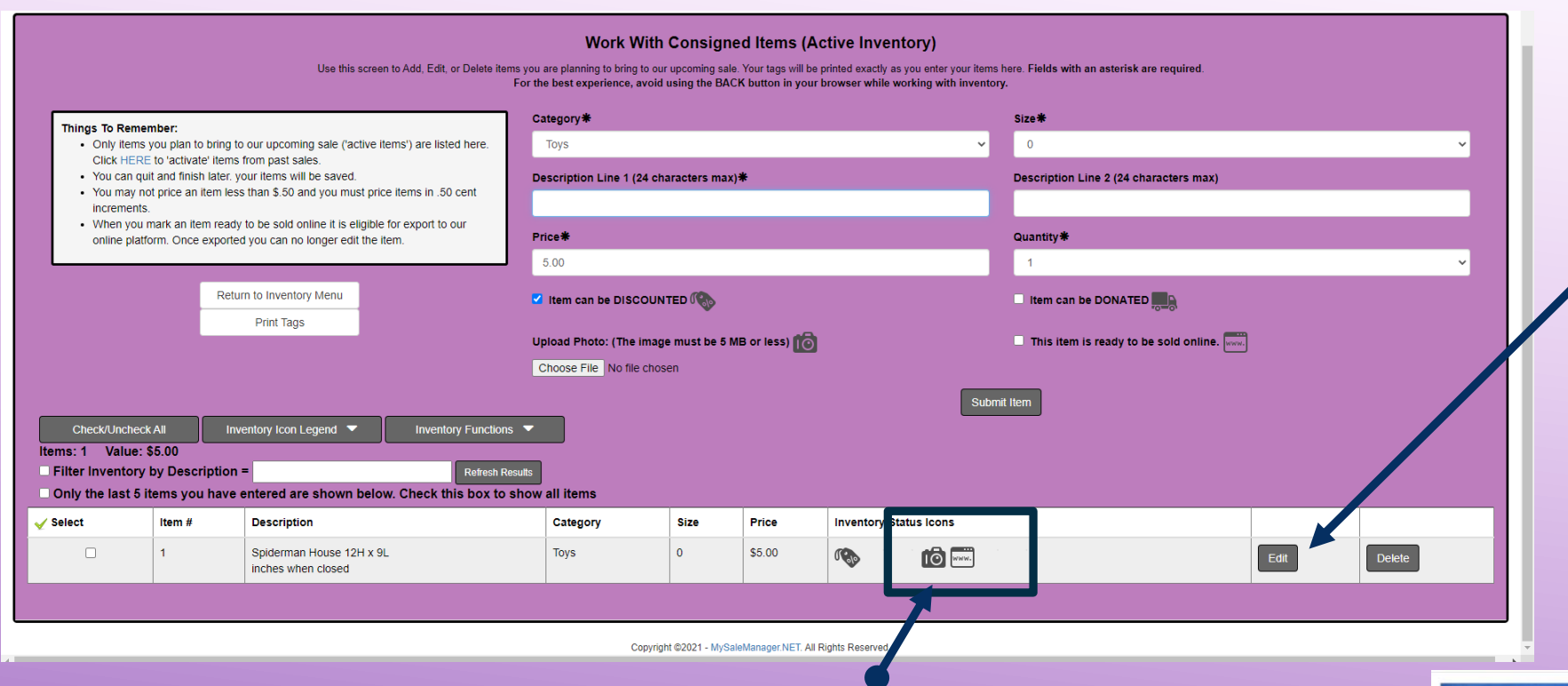

If you have an item entered from a previous resale, select *Edit*. Here you will be able to **upload photo** and **mark your item ready to be sold online**.

Every item you want to include in the **ONLINE Resale MUST** show these two icons. If you click on the Camera Icon, it will open the picture you have attached. You are only allowed one picture per item. If you want to show more than one angle, there are collage apps you can use to combined multiple photos into one.

This picture was created in Pic Stitch.

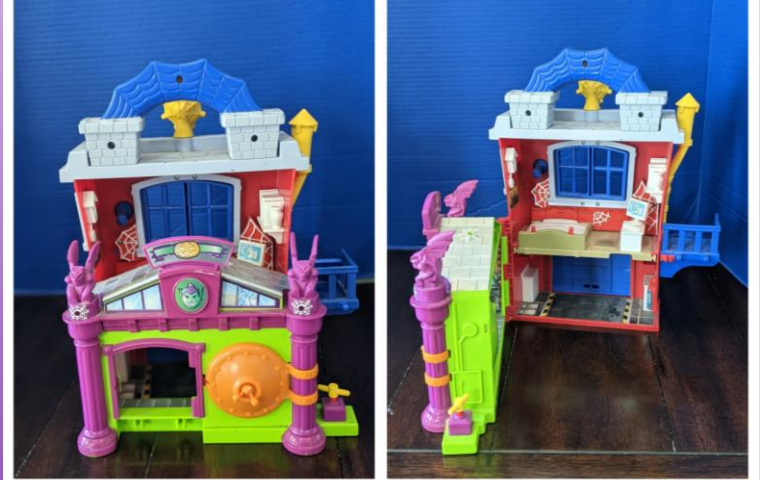

### **DELETE OR EDIT INVENTORY**

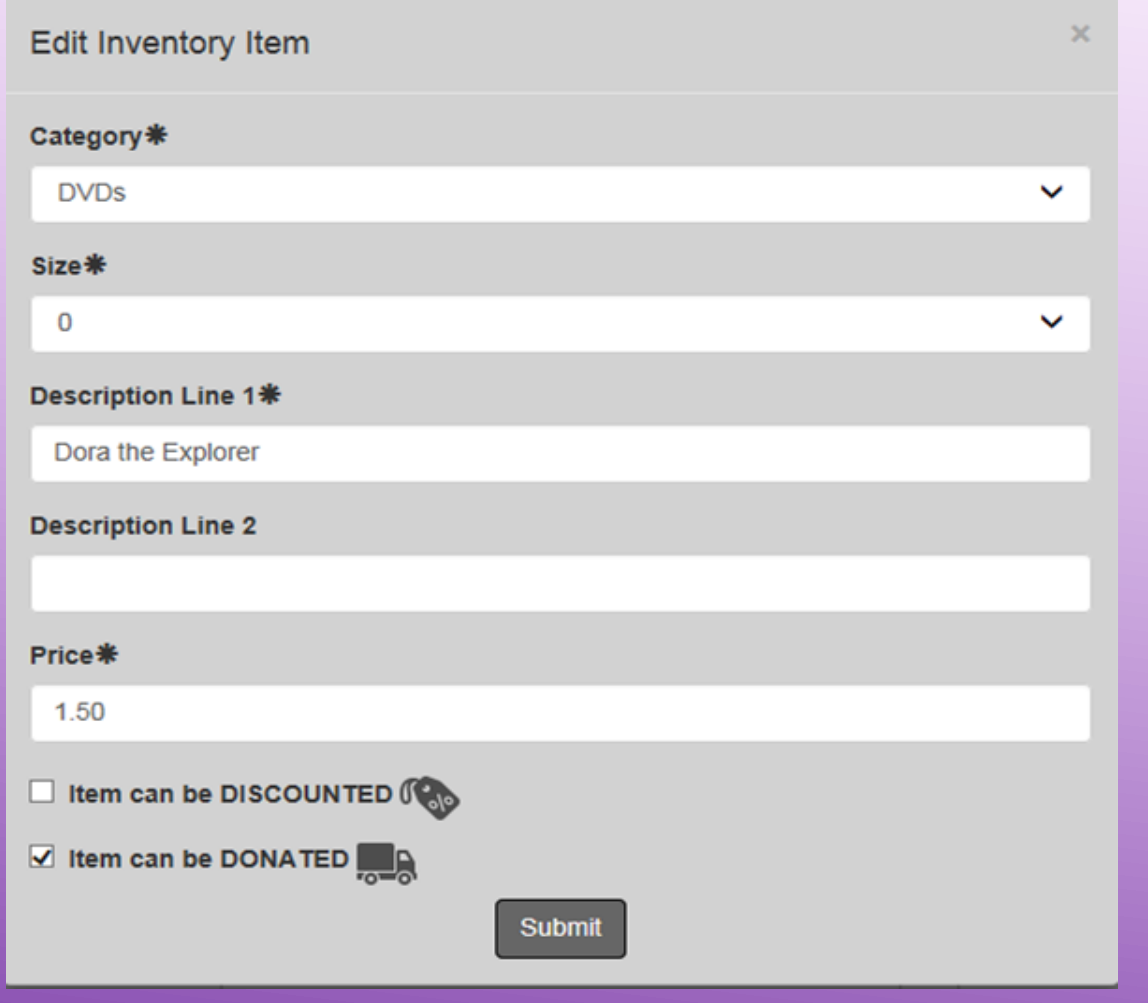

This is the screen you will see when editing an item. Click *Submit* to save changes to your item.

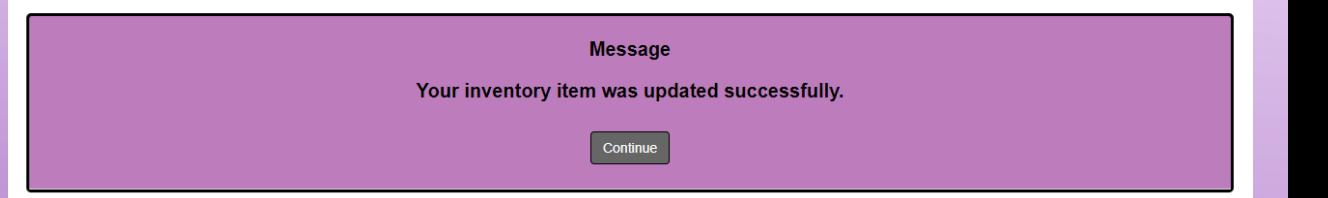

Once you have made the change you will get a pop up to let you know it was successfully updated.

### **THINGS TO DOUBLE-CHECK**

- ❑ **For ONLINE Resale:** make sure all your inventory has a *photo uploaded* and is marked *ready to be sold online.* Note, inventory will be uploaded periodically, a "lock" symbol will let you know that item is uploaded, and it can't be edited or deleted.
- Make sure that your inventory is under the correct category. Correct category will help **ONLINE buyers** quickly find the items they want and assist with placing inventory in correct areas for **IN-PERSON** Resale.
- ❑ We recommend printing tags for **ALL** your inventory, even for items for **ONLINE** Resale only, to will assist you in finding sold items quickly.
- ❑ All **IN-PERSON** items require a tag.

#### **CONTACT INFORMATION**

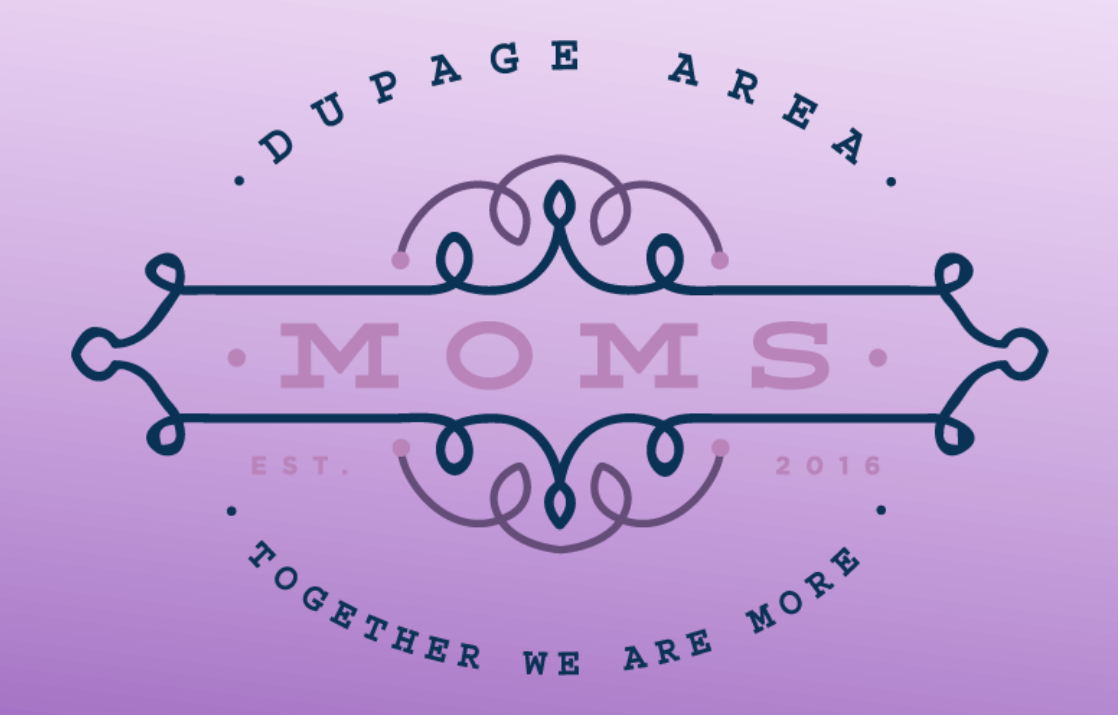

Website: www.DuPageAreaMoms.org Email: DuPageAreaMomsResale@gmail.com Phone call/text: 630-909-9283 Facebook: @DAMResale Instagram: @DuPageAreaMoms